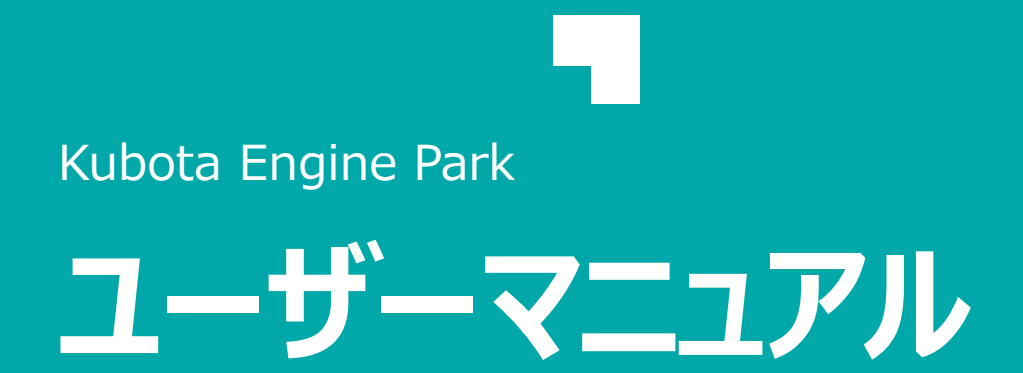

**KUBOTA Corporation** 

# **はじめに**

# **1. 本マニュアルの目的と適用範囲について**

### **本マニュアルの目的**

本マニュアルは、 Kubota Engine Parkに正しくログインし利用するための手順および基本的なサイトの構成を理 解いただくことを目的としています。

### **本マニュアルの適用範囲**

Kubota Engine Parkを利用するすべての方に適用されます。

## **2. Kubota Engine Parkとは**

Kubota Engine Parkとは、**クボタエンジンに関する様々な情報を、ユーザの立場に応じた適切なタイミングで 提供する**ことを目的に作られたポータルサイトの名称です。

本ポータルサイトは、株式会社クボタ エンジン事業部が運営を行っています。

### **3. Kubota Engine Parkの推奨環境**

本システムは下記環境にて動作検証を実施しております。

・Microsoft Windows 10 Pro + Google Chrome最新版

**4. Kubota Engine Parkの目的**

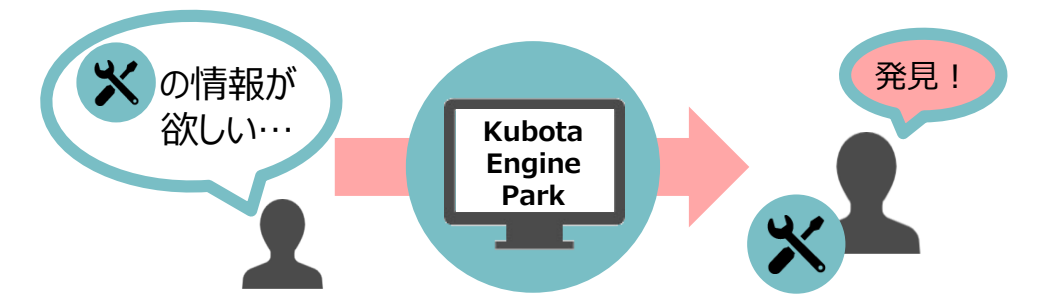

図1:必要な情報を本サイトに集約し、ユーザビリティを向上

**●クボタエンジンに関する情報を「総合ポータルサイト」で一括管理し、必要な情報を必要なユーザへ 素早く正確に提供します**

-オンライン上での情報管理、必要な情報を必要なタイミングでWeb展開

-情報を探す手間を最小限に

-社内間・会社間での円滑なコミュニケーション実現

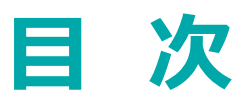

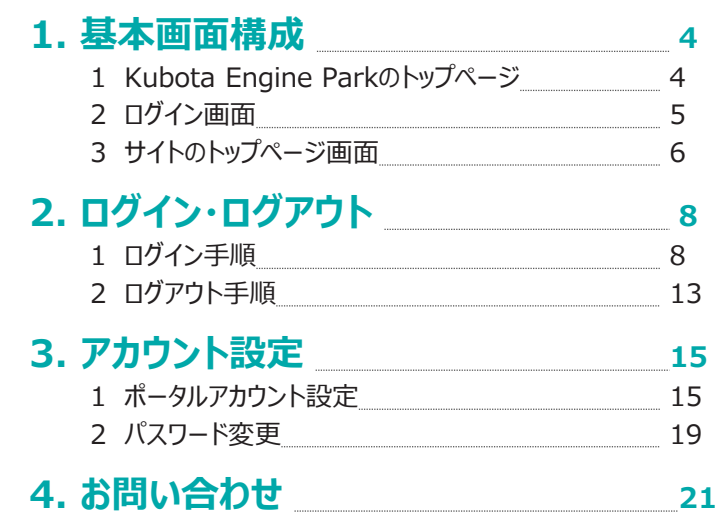

Kubota Engine Parkの基本画面構成について説明します。

# **1. Kubota Engine Parkのトップページ**

Kubota Engine Parkのトップページについて説明します。

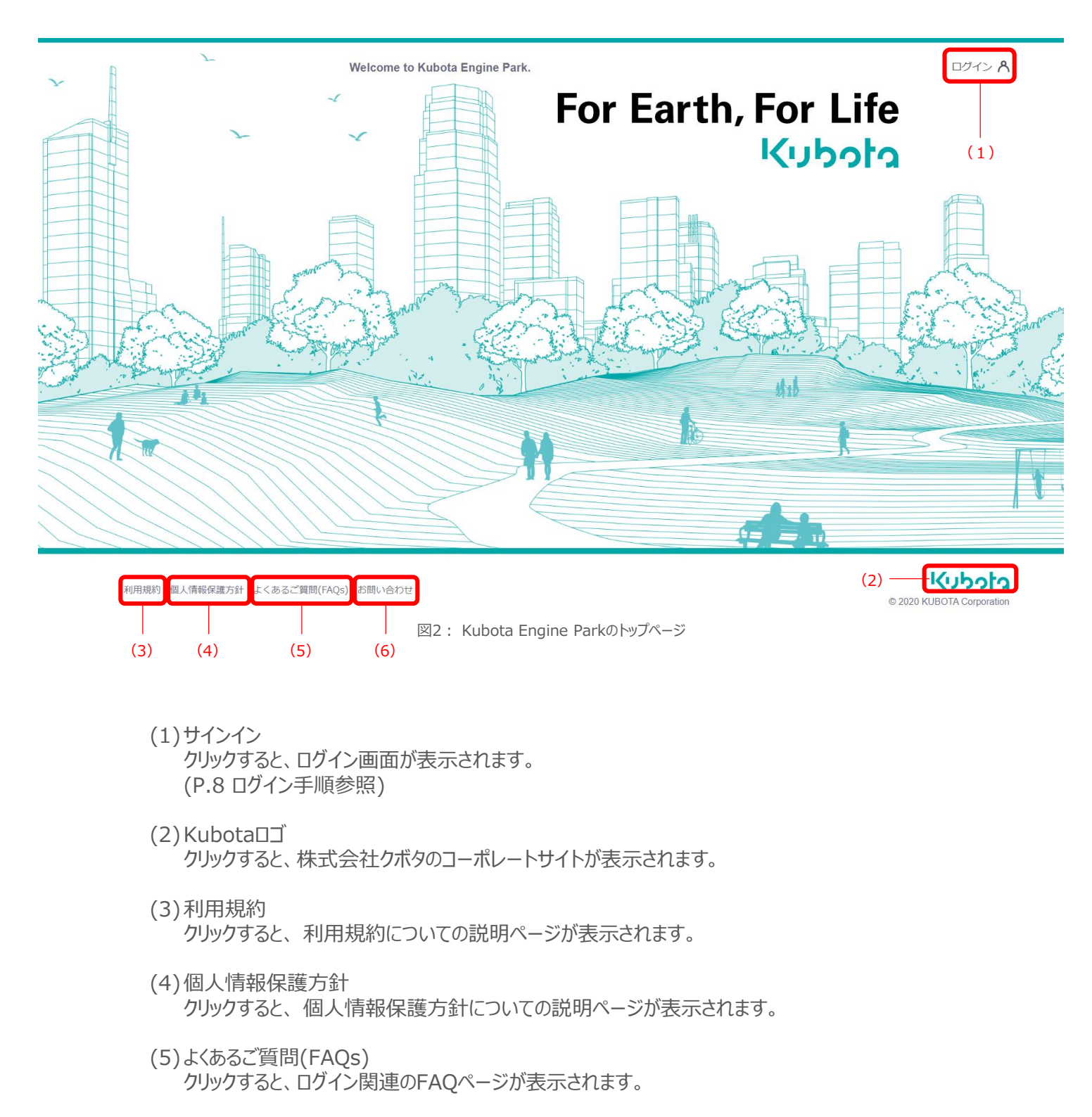

(6)お問い合わせ クリックすると、お問い合わせフォームのページが表示されます。

# **2. ログイン画面**

ログイン画面について説明します。

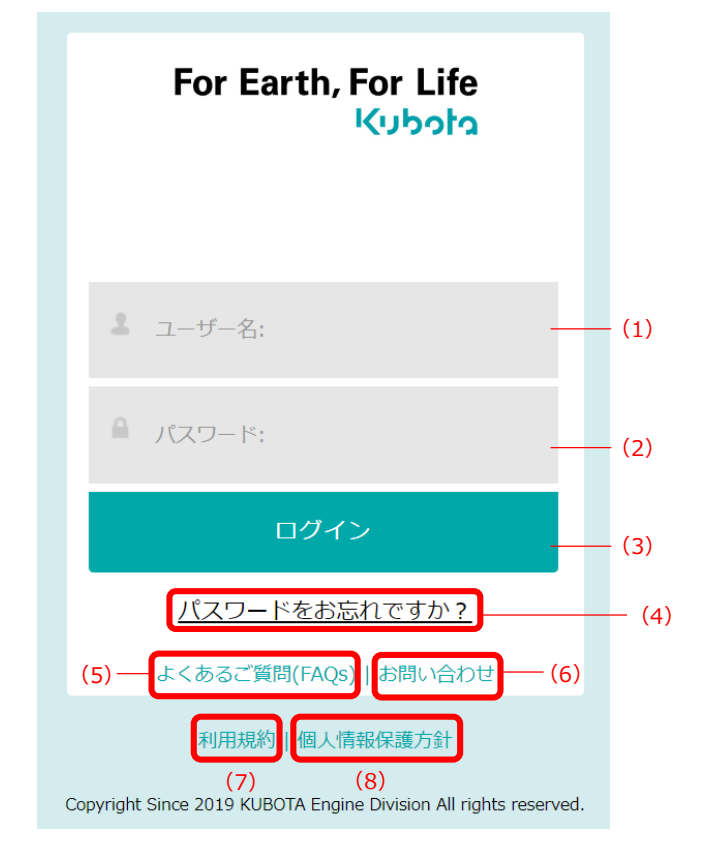

図3:ログイン画面

- (1)ユーザ名入力欄
- (2)パスワード入力欄
- (3)ログインボタン
- (4)パスワード再設定ボタン
- (5)よくあるご質問(FAQs) クリックすると、ログイン関連のFAQページが表示されます。
- (6)お問い合わせ クリックすると、お問い合わせフォームのページが表示されます。
- (7)利用規約

クリックすると、 利用規約についての説明ページが表示されます。

(8)個人情報保護方針 クリックすると、 個人情報保護方針についての説明ページが表示されます。

# **3. サイトのトップページ画面**

サイトのトップページ画面について説明します。

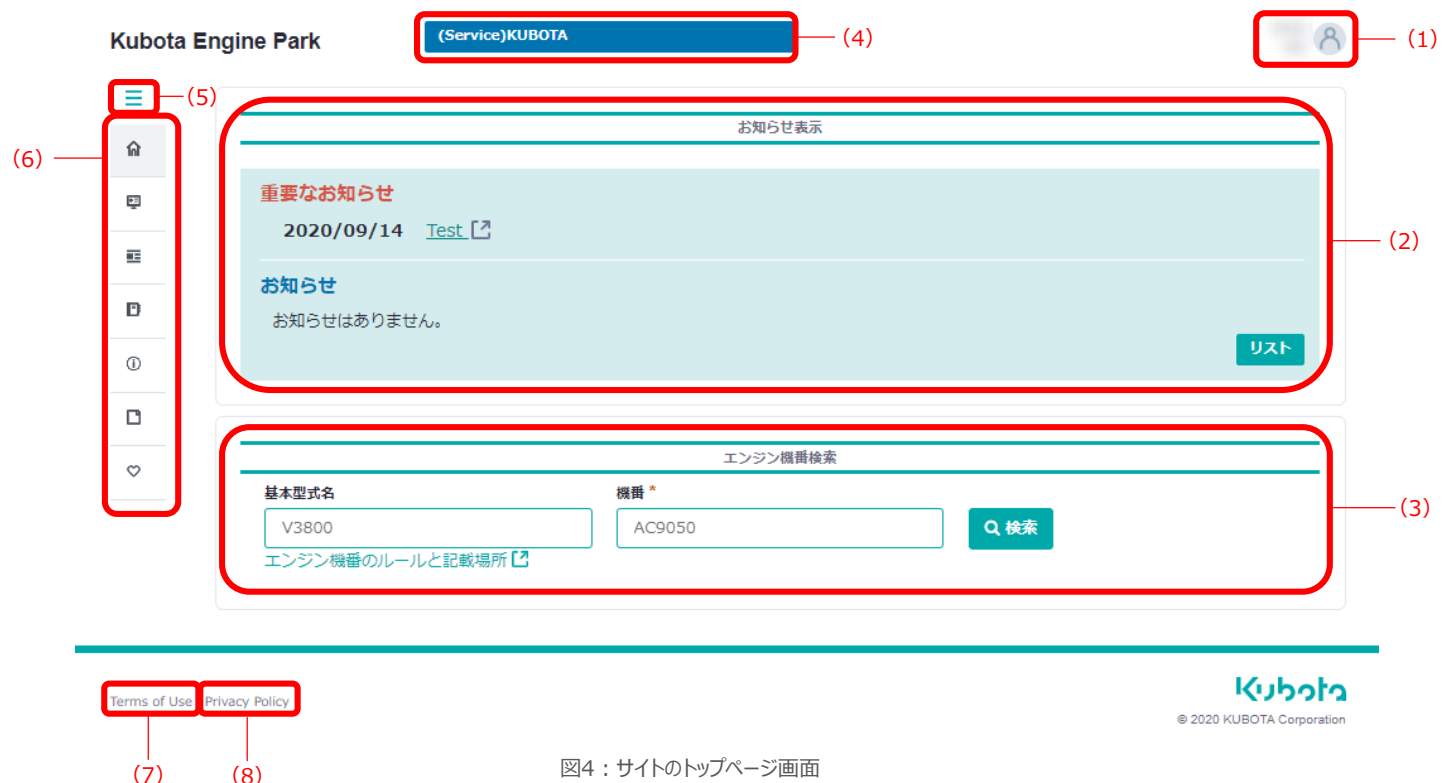

(1)アカウントメニューボタン

クリックすると、アカウント設定やパスワード設定、ログアウトの項目が表示されます。

図4:サイトのトップページ画面

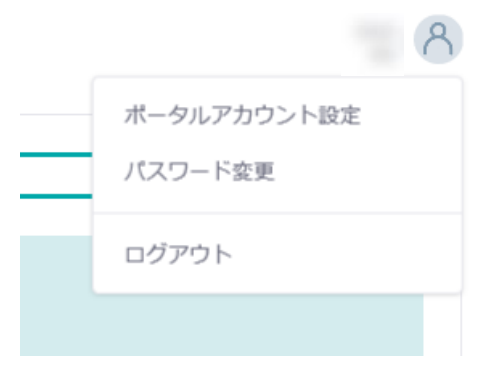

図5:アカウントメニュー画面

(2)お知らせ表示

各種お知らせが表示されます。

- (3)エンジン機番検索 基本型式名と機番を入力することにより、エンジン情報を検索できます。
- (4)サイト切り替え ユーザーが複数サイトに所属している場合、別の所属サイトに表示を切り替えることができます。

# **1 基本画面構成**

### (5)サイドバー

クリックすると、画面左のナビゲーションメニュー(6)が開閉されます。

(6)ナビゲーションメニュー

ご利用できる各種コンテンツメニューへのリンクが表示されます。 各種コンテンツメニューをクリックすると、詳細メニューのリンクが表示されます。

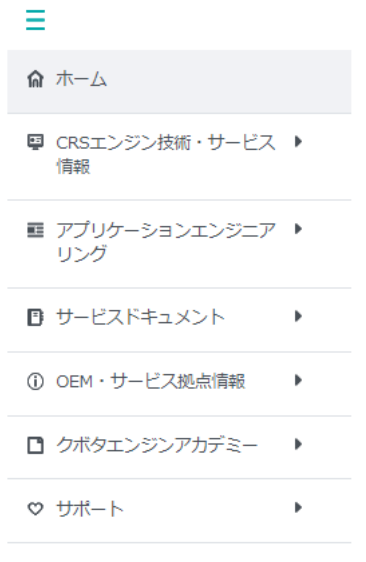

図6:ナビゲーションメニュー

(7)サイトの利用規約

クリックすると、サイトの利用規約についての説明ページが表示されます。

(8)プライバシーポリシー

クリックすると、プライバシーポリシーについての説明ページが表示されます。

# **1. ログイン手順**

登録済みのアカウントでログインする場合は、以下の手順で行います。

### **手順**

**[1] Kubota Engine Parkトップページ上部の「ログイン」ボタンをクリックします**

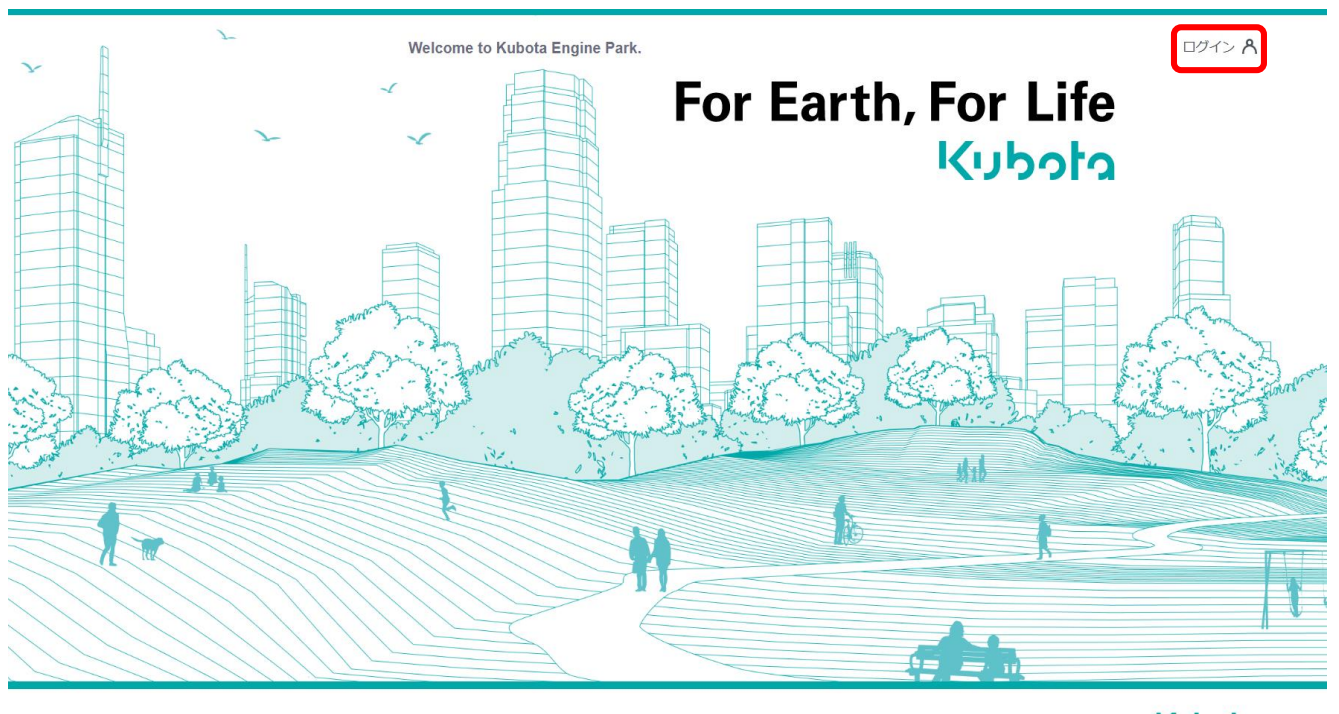

利用規約 個人情報保護方針 よくあるご質問(FAQs) お問い合わせ

kubota © 2020 KUBOTA Corporati

# **[2] ログイン画面にてユーザ名とパスワードを入力し、「ログイン」ボタンをクリックします**

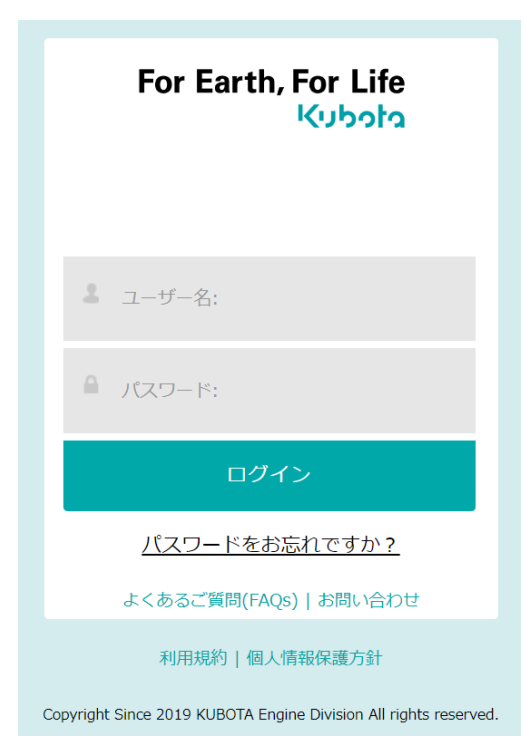

### **Note**

パスワードの有効期限は90日間です。パスワード有効期限が残り14日を過ぎると、「ログイン」ボタ ンをクリックした際にパスワード有効期限の残り日数とパスワード変更画面が表示されます。 現在のパスワードと新しいパスワードを入力してパスワードを変更してください。 「後で変更」ボタンを押すことで、パスワードを変更せずにログインすることもできます。

## **[3] ログインが完了すると、サイトのトップページ画面が表示されます**

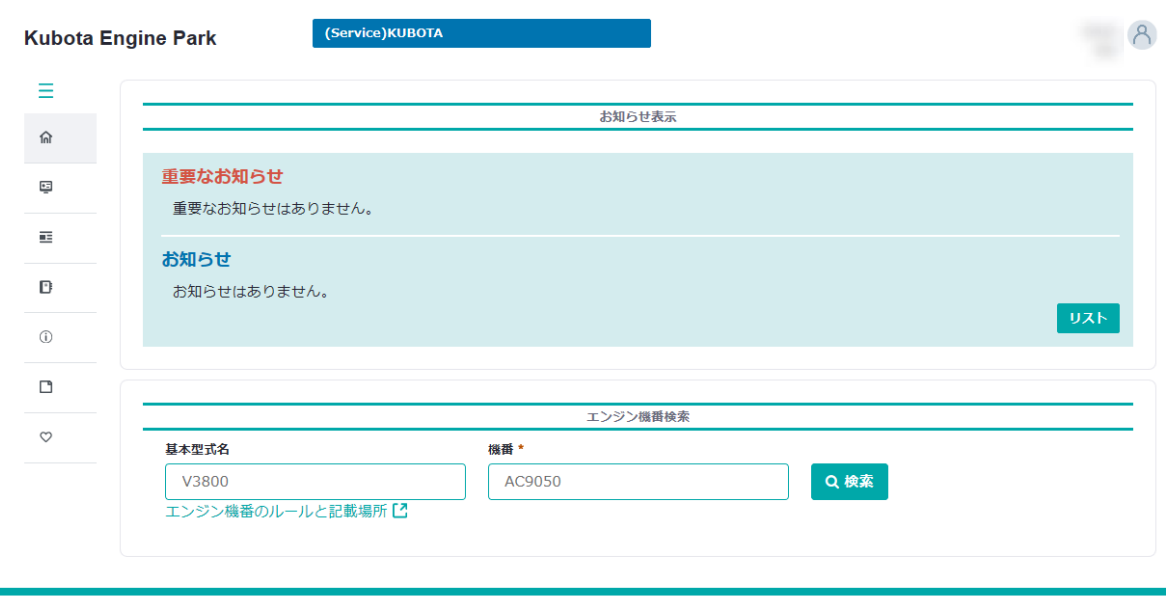

Terms of Use Privacy Policy

**מלכלני)** @ 2020 KUBOTA Corporatio

### ■パスワードを忘れた場合の対処方法

パスワードを忘れた場合は、以下の手順でパスワードの再設定を行います。

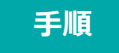

**[1] ログイン画面内の「パスワードをお忘れですか?」ボタンをクリックします**

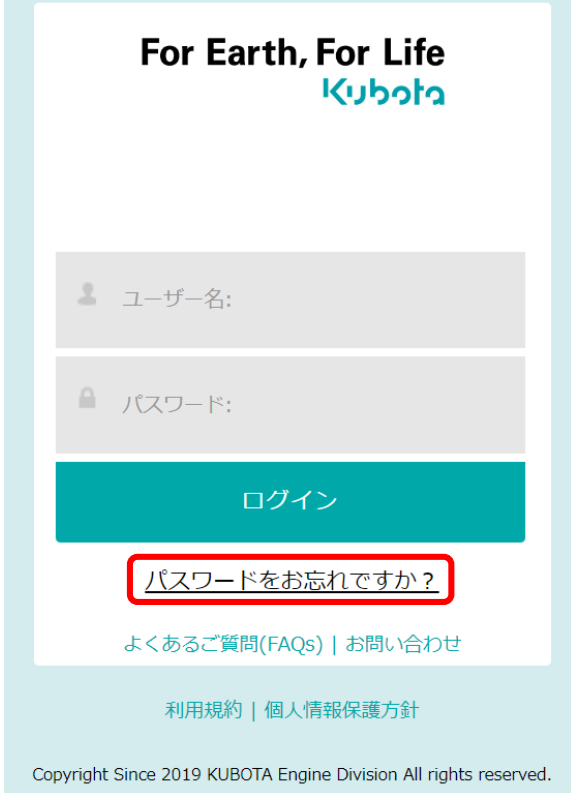

## **[2] 登録しているメールアドレスを入力し、「送信」ボタンをクリックします**

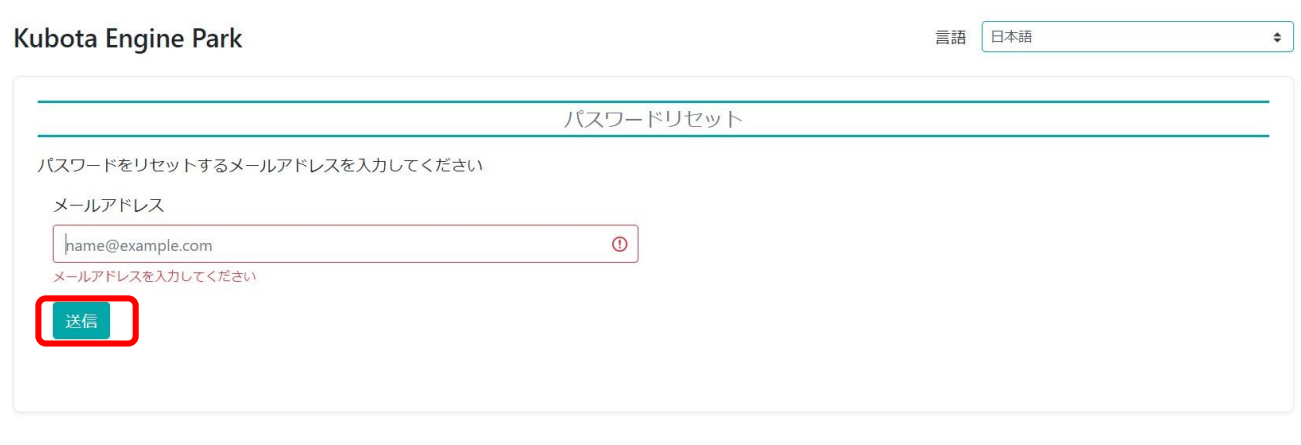

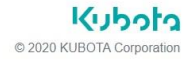

### **[3] 完了すると以下のメッセージが画面下部に表示され、入力したメールアドレスに パスワード再設定のメールが届きます**

この時に表示される確認コードはパスワードの再設定時に使用するので、メモを取っておきます。

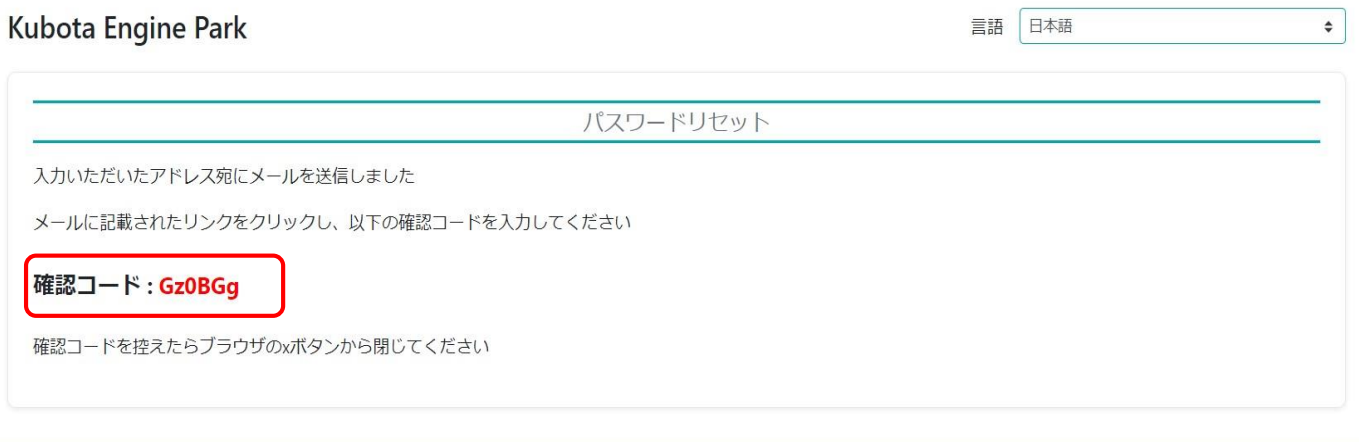

Kubota © 2020 KUBOTA Corporation

**[4] パスワード再設定メール内のURLをクリックし、パスワード再設定画面にて 確認コードと新しいパスワードを入力し、「送信」をクリックします**

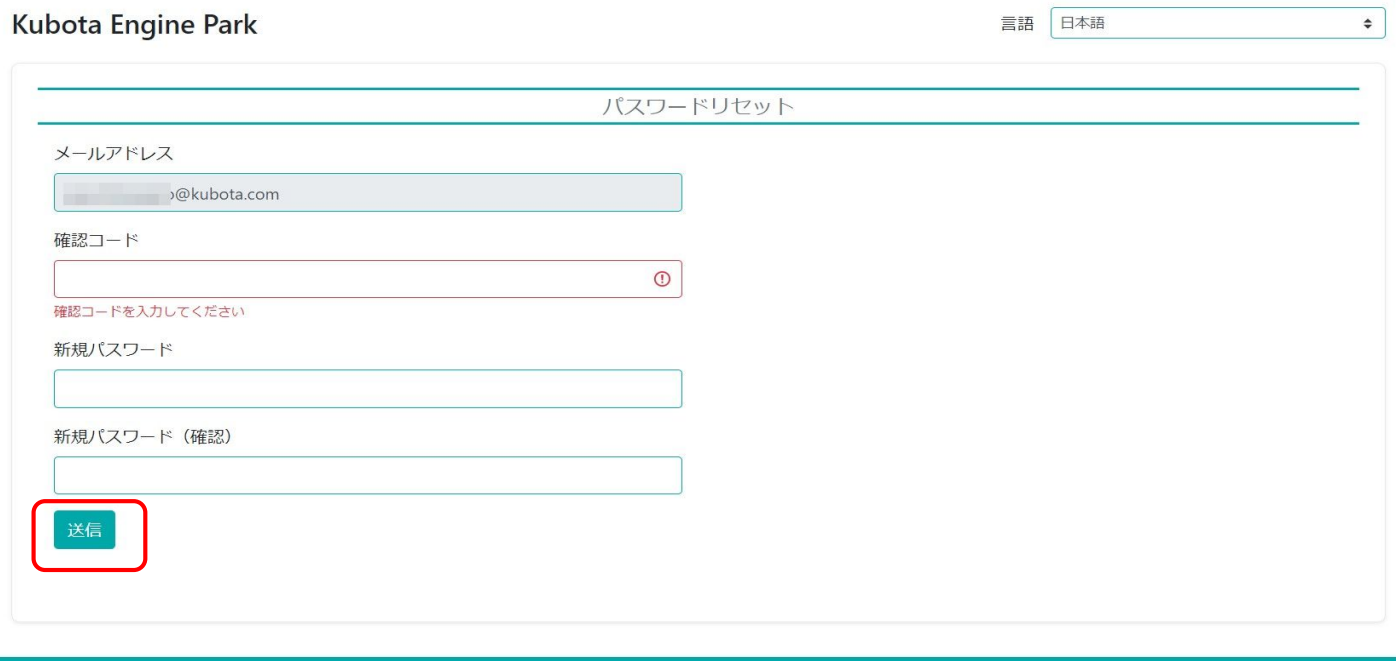

**מלכלני)** © 2020 KUBOTA Corporation

#### **Note**

パスワードは8文字以上かつ数字、英語大文字、英語小文字、記号のうち3種類以上の文字を 使用してください。

### **[5] 完了すると以下のメッセージが画面に表示され、パスワードが変更されます**

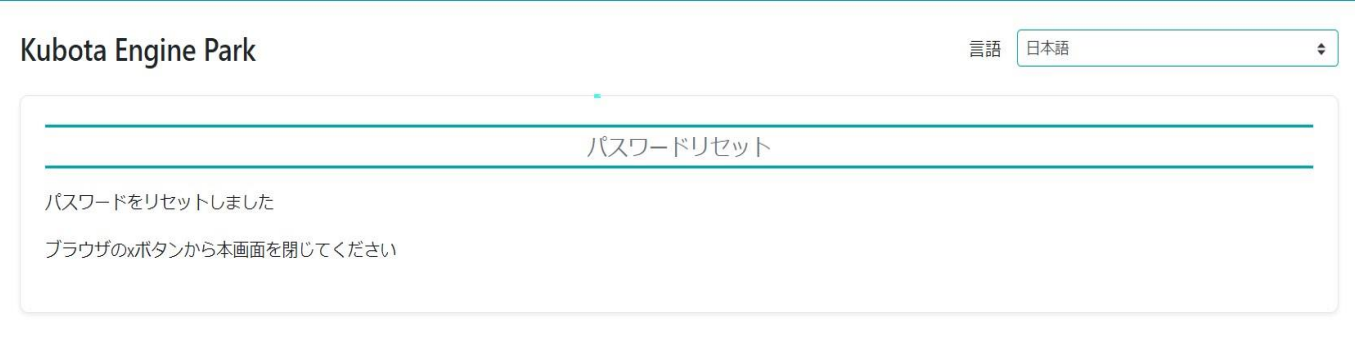

#### גיור לו © 2020 KUBOTA Corporation

# **2. ログアウト手順**

サイトからログアウトする場合は、以下の手順で行います。

#### **手順**

### **[1] サイト右上部の(1)をクリックします**

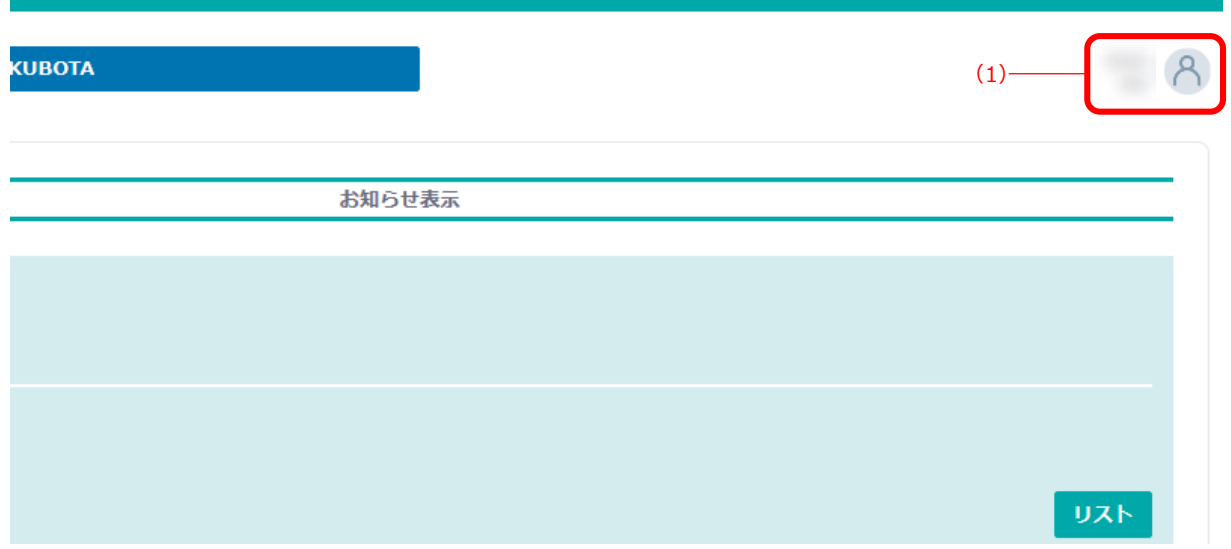

## **[2] 画面右上に表示されるメニューにて「ログアウト」ボタンをクリックします**

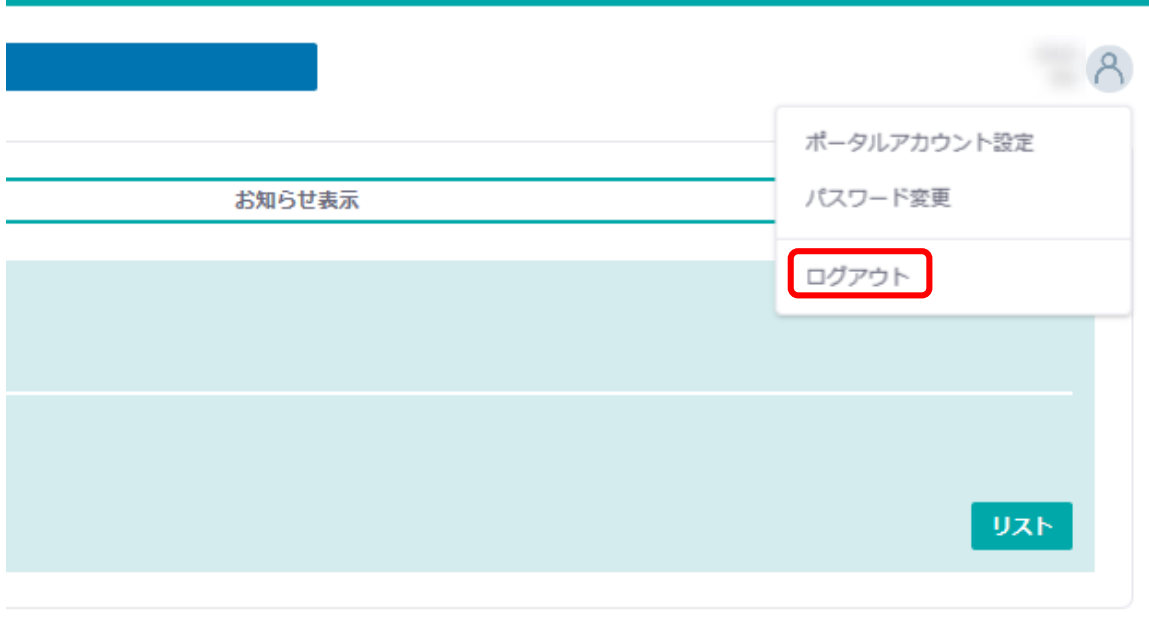

**[3] ログアウトが実行され、Kubota Engine Parkのトップページが表示されます**

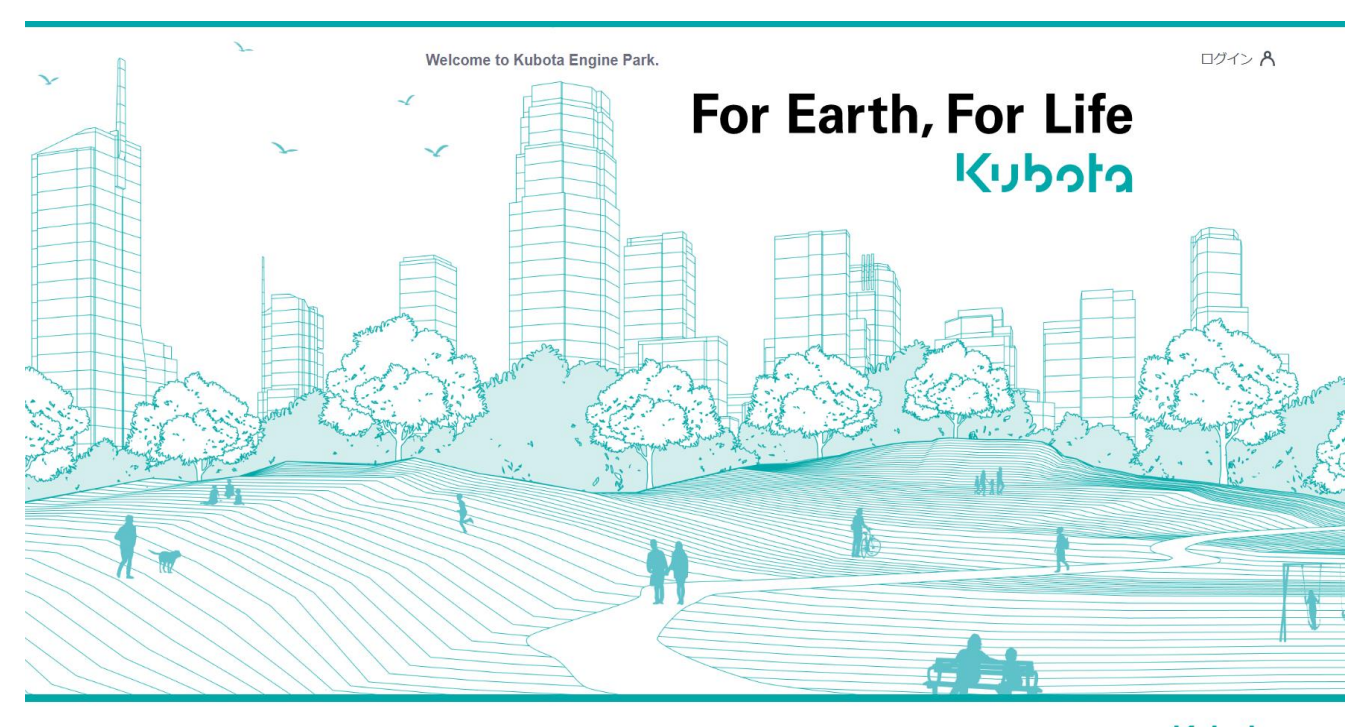

利用規約 個人情報保護方針 よくあるご質問(FAQs) お問い合わせ

kubota © 2020 KUBOTA Corporation

# **3 アカウント設定**

ユーザアカウント情報やパスワードの設定を行います。

# **1. ポータルアカウント設定**

ポータルアカウント設定では、ユーザアカウント情報の各種設定変更を行います。 ポータルアカウント設定は、以下の手順で行います。

#### **手順**

### **[1] サイト右上部をクリックします**

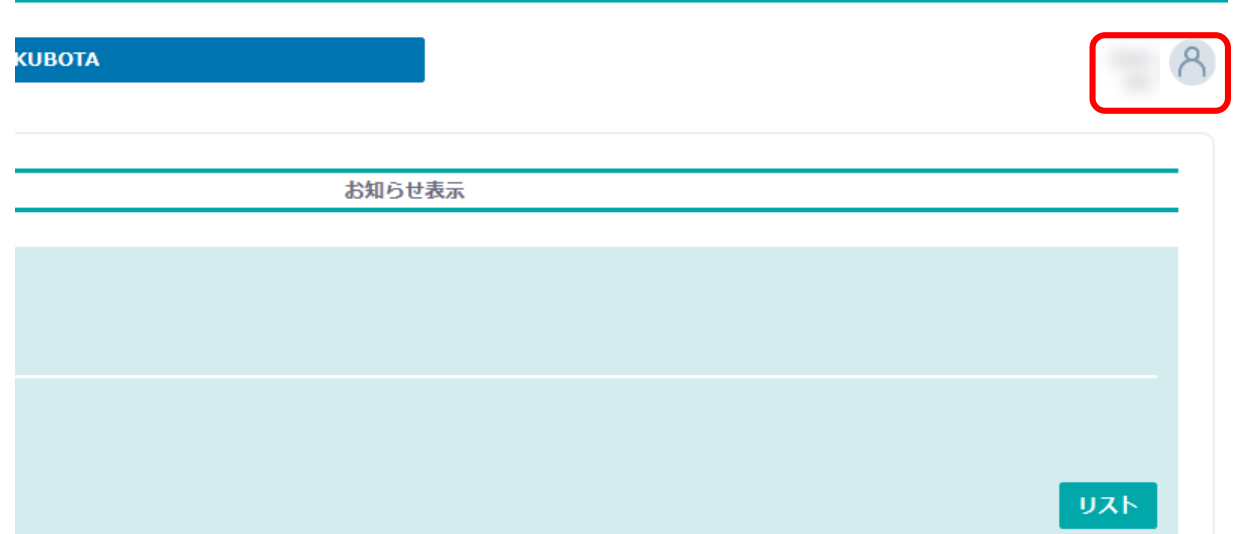

### **[2]画面右上に表示されるメニューにて「ポータルアカウント設定」をクリックします**

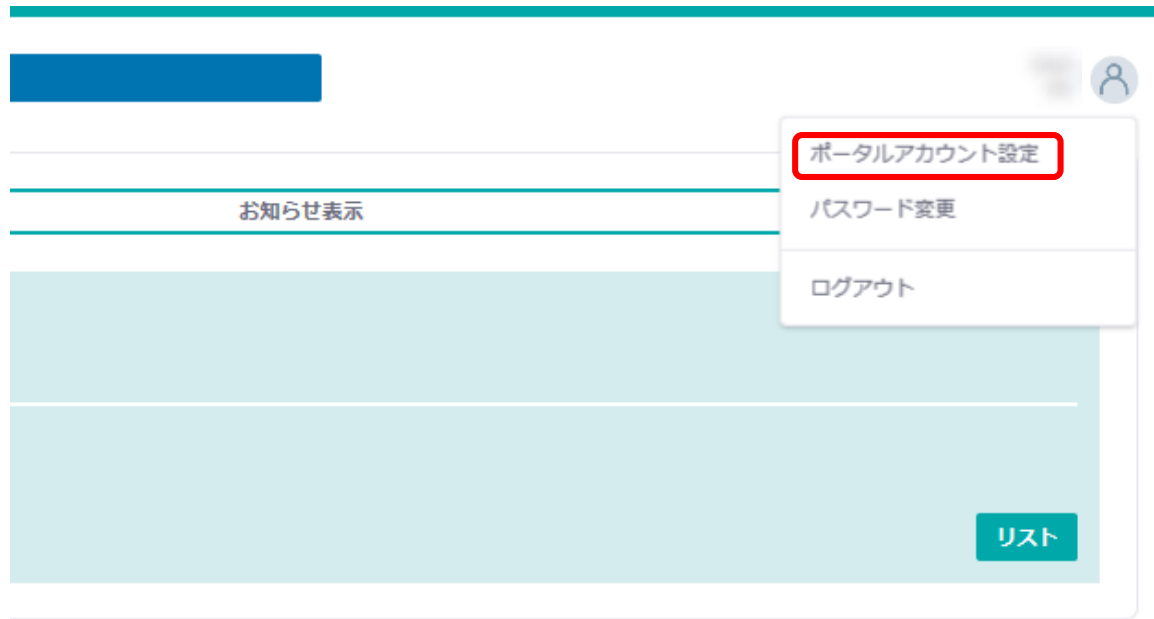

### **[3] 変更したい情報を入力します**

- **(1) プロファイル変更**
- **(2) お知らせメール設定**
- **(3) デフォルトサイト設定**

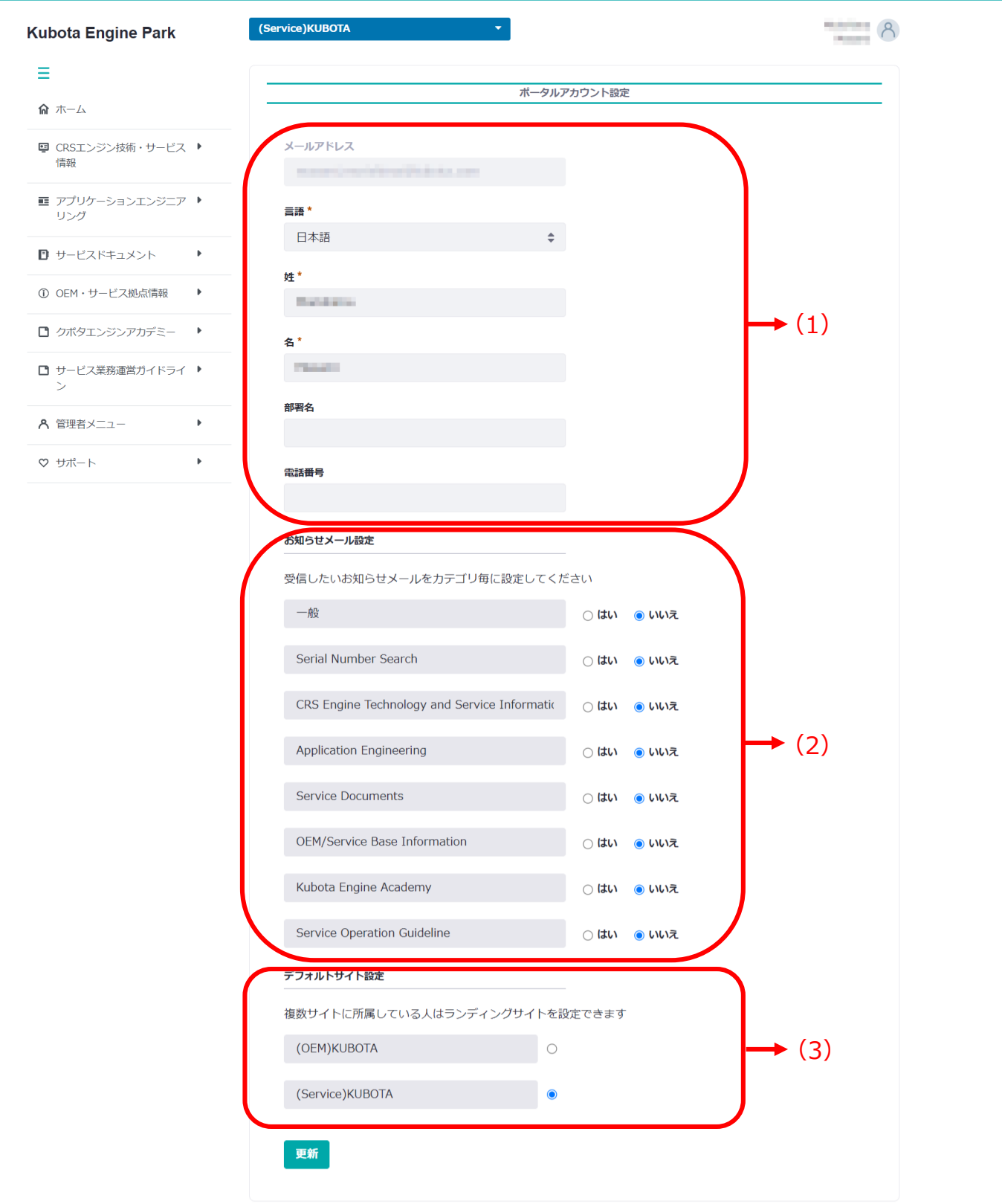

Terms of Use Privacy Policy

# **3 アカウント設定**

### **(1) プロファイル変更**

### **Note**

項目に「\*」が付いている部分は入力必須箇所です。

### **(2) お知らせメール設定**

### お知らせメール設定

受信したいお知らせメールをカテゴリ毎に設定してください

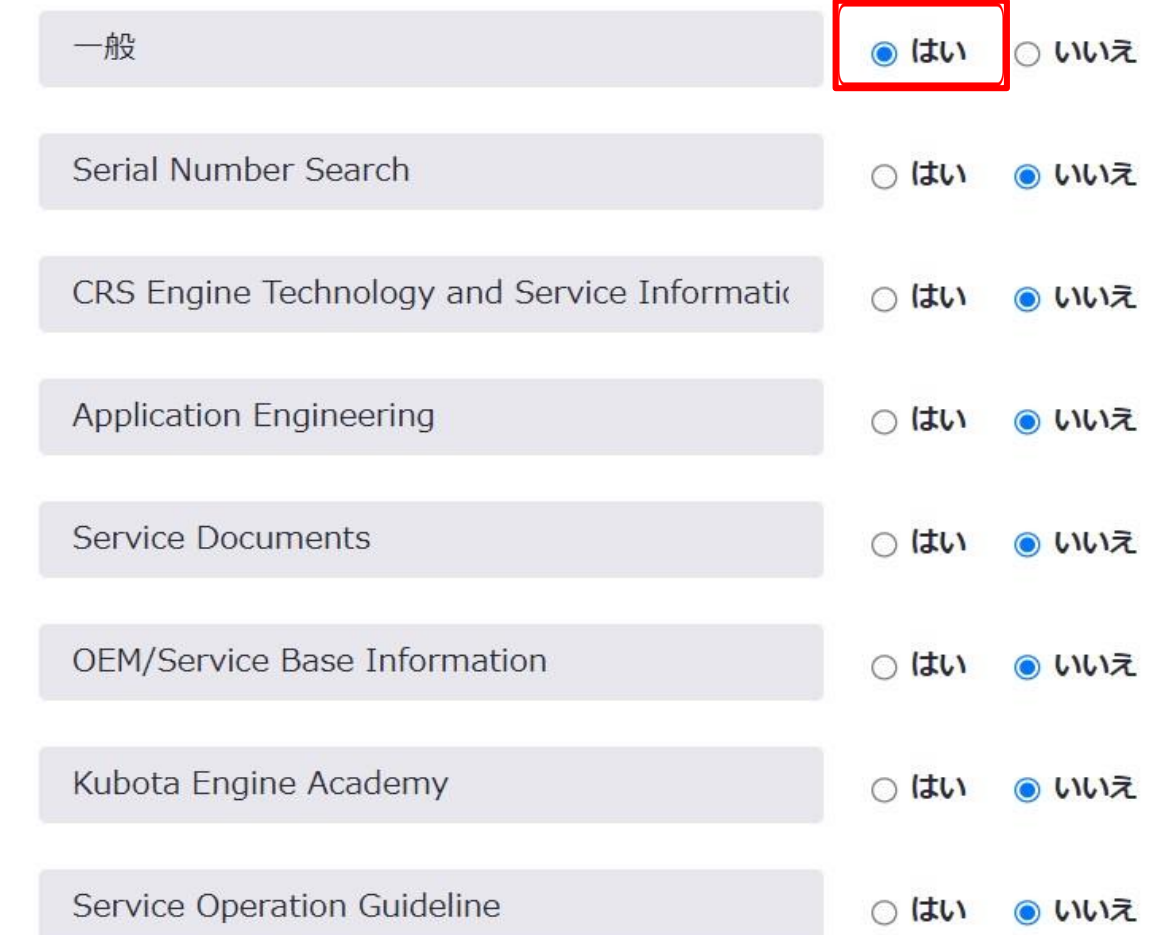

### **Note**

新しいお知らせが投稿された際にメールでお知らせ通知を受け取ることができます。受け取りた いカテゴリの右側の「はい」をクリックし、更新してください。

## **(3) デフォルトサイト設定**

複数サイトに所属している場合、デフォルトサイトとしてログイン直後に遷移するサイトを設定 することができます。

- **[4] 更新をクリックします**
- **[5] 更新が完了すると、画面下部に「成功:ポータルアカウントが更新されました」という ダイアログが表示されます**

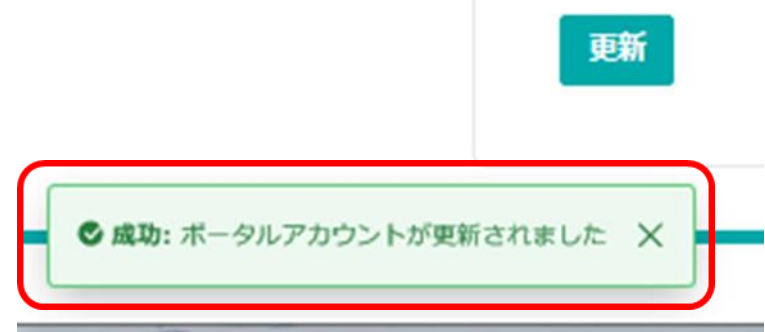

### **Note**

·メールが発信されるタイミングは0時、8時、16時 (UTC) で、下記のようなお知らせ通 知が届きます。

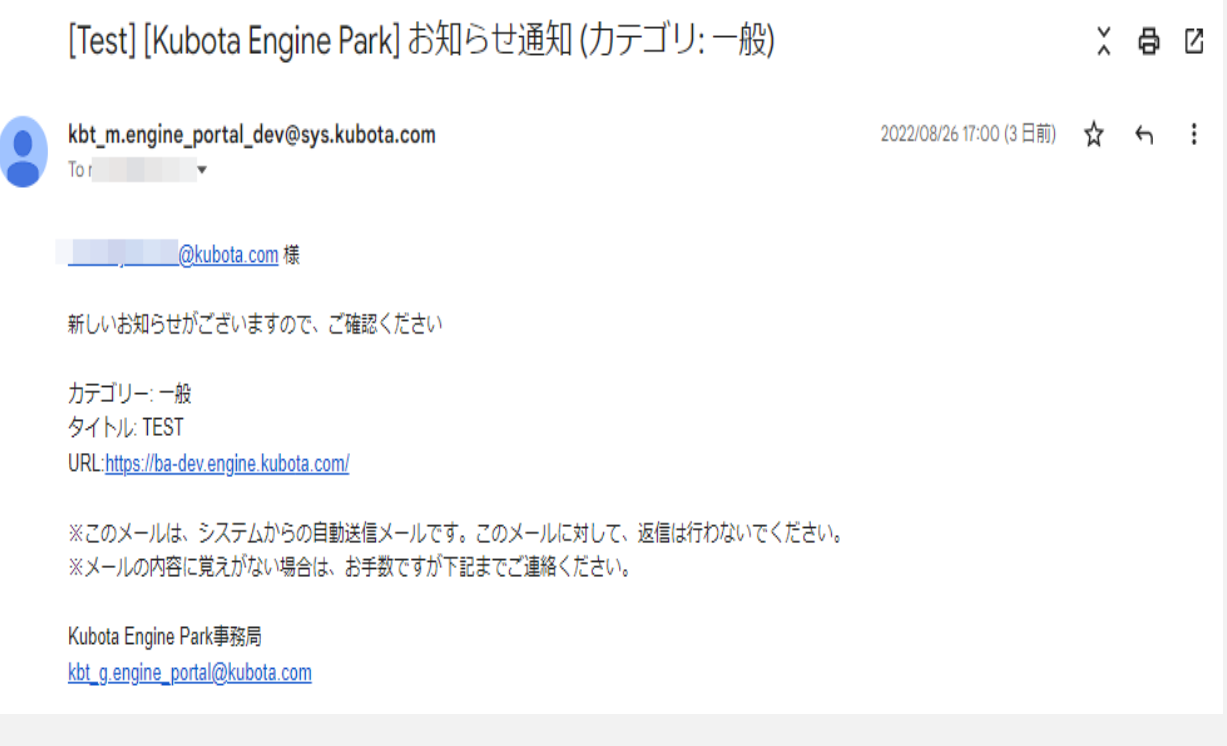

# **3 アカウント設定**

# **2. パスワード変更**

パスワード変更では、ユーザアカウントのパスワード再設定を行います。 パスワード変更は、以下の手順で行います。

#### **手順**

## **[1] サイト右上部の(1)をクリックします**

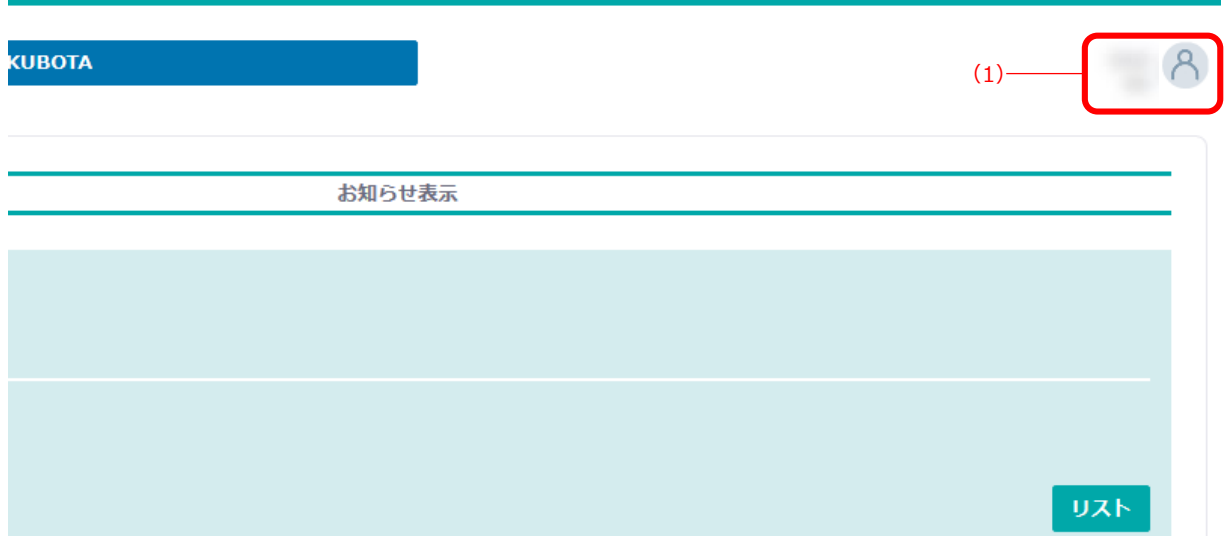

## **[2]画面右上に表示されるメニューにて「パスワード変更」をクリックします**

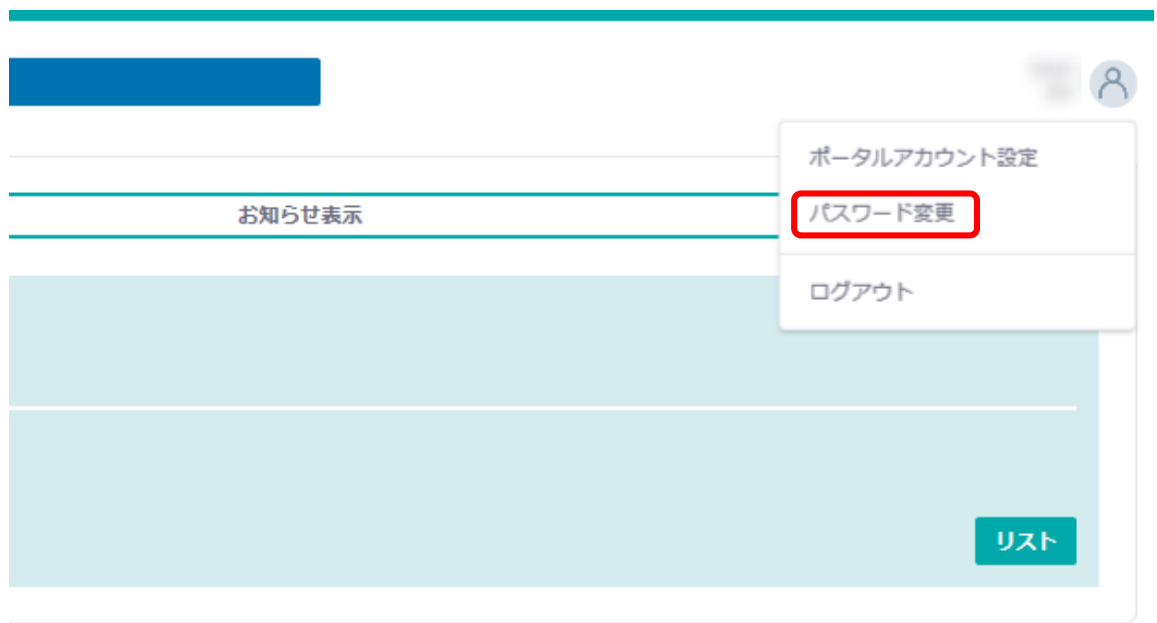

# **3 アカウント設定**

**[3] 現在のパスワードと変更後のパスワードを入力し、更新をクリックします**

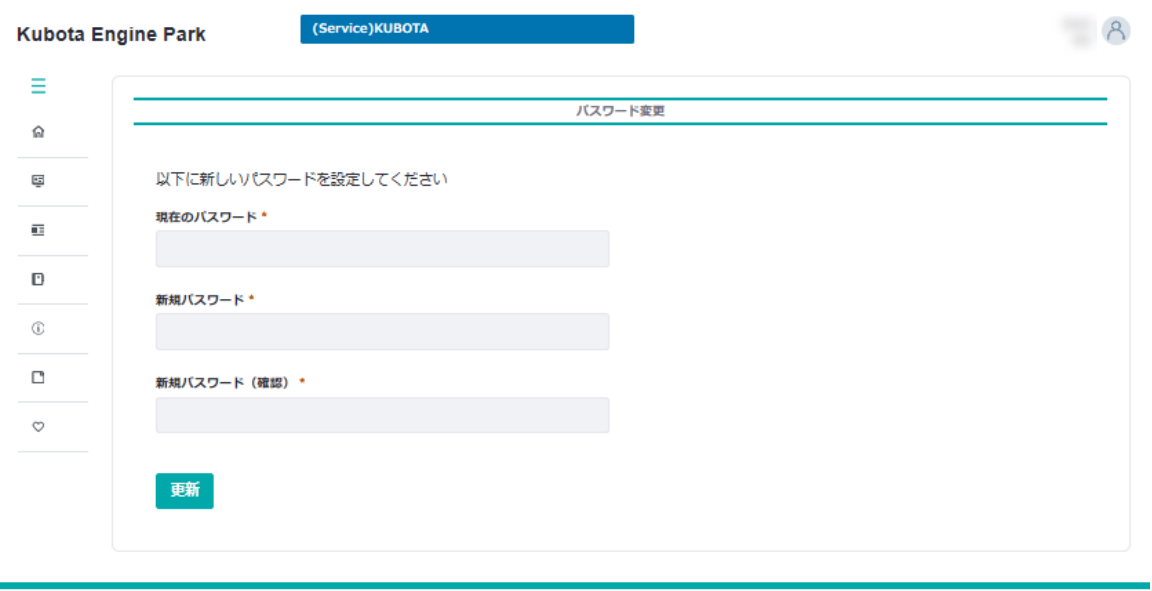

Terms of Use Privacy Policy

**Kubota** C 2020 KUBOTA Corp

#### **Note**

- ・項目に「\*」が付いている部分は入力必須箇所です。
- ・パスワードは8文字以上かつ数字、英語大文字、英語小文字、記号のうち3種類以上の文字 を使用してください。
- **[4]更新が完了すると、画面下部に「成功:パスワードが変更されました」というダイアログが 表示され、変更完了のメールが届きます。**

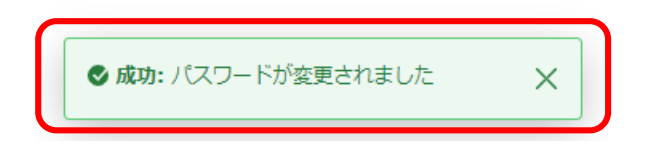

# **4 お問い合わせ**

「よくある問い合わせ」に記載されていない内容について、サイト管理者宛に問い合わせを行います。 サイト管理者への問い合わせは、以下の手順で行います。

### **手順**

**[1] サイトのトップページ画面左部の(1)をクリックするか、(2)の範囲内にカーソルを合わせます**

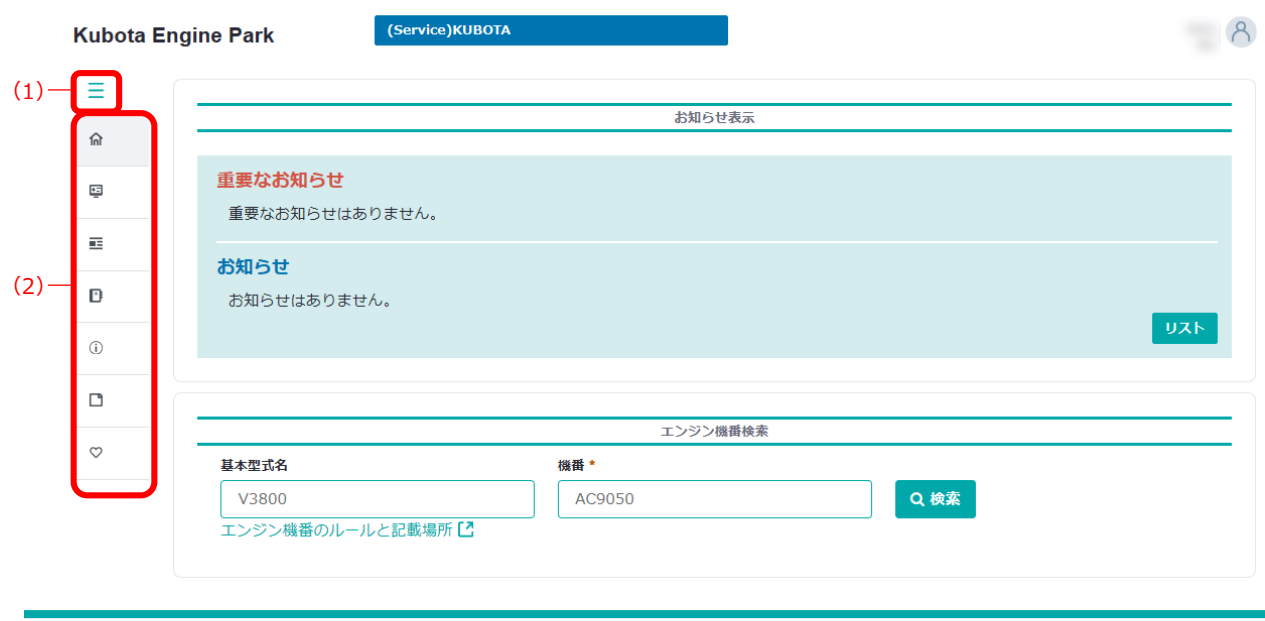

Terms of Use Privacy Policy

**גלפלע** © 2020 KUBOTA Corporation

**[2] 「サポート」をクリックして展開し、「問い合わせ(サイト管理者宛)」をクリックします**

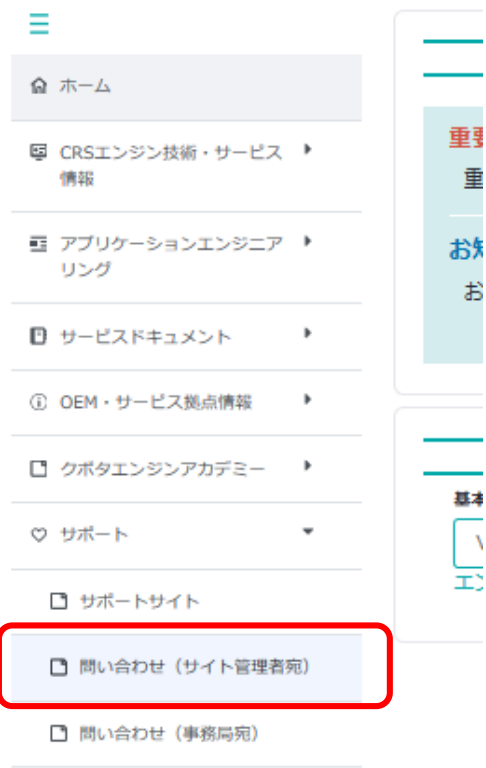

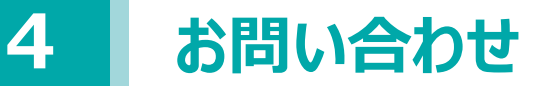

**[3] お問い合わせタイトルと本文を入力し、送信をクリックします**

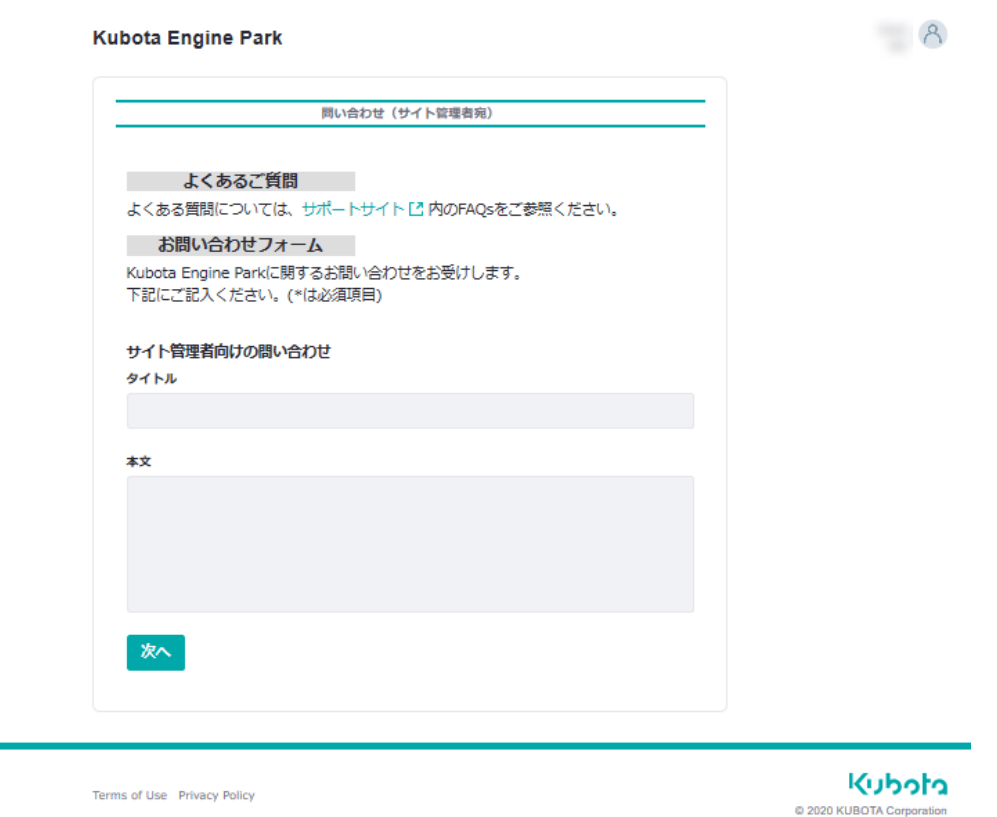

## **[4] 送信が完了すると、その後は登録されているメールアドレスでのやり取りに移行します**

### **Note**

サイト管理者が不在などの理由で返答が得られない場合は、「問い合わせ(事務局宛)」より事 務局宛にお問い合わせください。

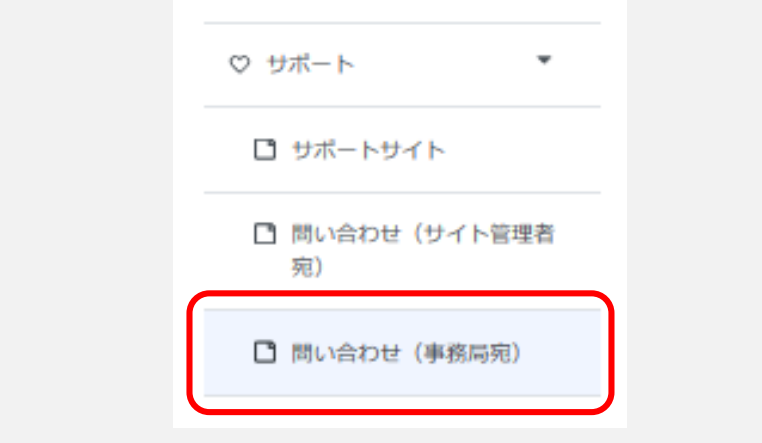

## **改訂履歴**

- ■第一版: 2020年10月26日発行 ■第二版: 2022年6月30日発行
- 
- ■第三版: 2022年8月31日発行

## **問い合わせ**

■問い合わせ方法

- ・本ガイドラインに関するご質問は、いずれかの方法でお問い合わせください。
- [1] ポータルサイト内の「問い合わせ」より、事務局宛にご投稿いただく
- [2] メールにてお問い合わせいただく kbt\_g.kep-administrator@kubota.com

# **発行元**

■発行: 株式会社クボタ エンジン事業部

●図や記載内容は予告なく変更する場合があります。

- ●本書で使用している画面イメージは2022年8月時点のものです。
- ●本書の一部または全部を無断で複写、複製、転載することを禁じます。